# 請求先残高登録

請求先ごとに売掛金や請求額の開始残高が登録できます。 残高日は月末日以外も設定することができ、設定した日以降の残高に反映されます。

また、売掛残高一覧や得意先元帳の残高計算では、ここで指定した残高日以前の伝票はすべて無視され、 残高日以降のデータのみが残高に集計されます。

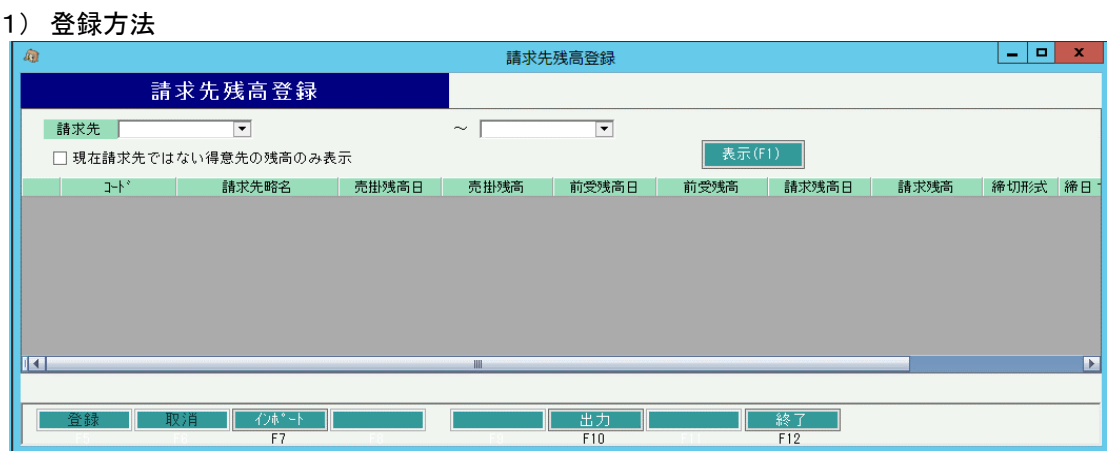

①得意先を絞り込みます。

・空白の場合すべて表示されます。

### Point

・残高登録は請求先単位で行います。

・「現在請求先ではない得意先の残高のみ表示」をONにすると請求先ではない得意先の登録済み残高が表示 されます。

 これは、初期に請求先として使用していた得意先が、別の得意先を請求先として使用するようになった場合など あとで請求先として使用しない得意先になった場合に登録済み残高を確認するためのものです。

#### ②表示を押すと一覧が表示されるので必要情報を入力してください。

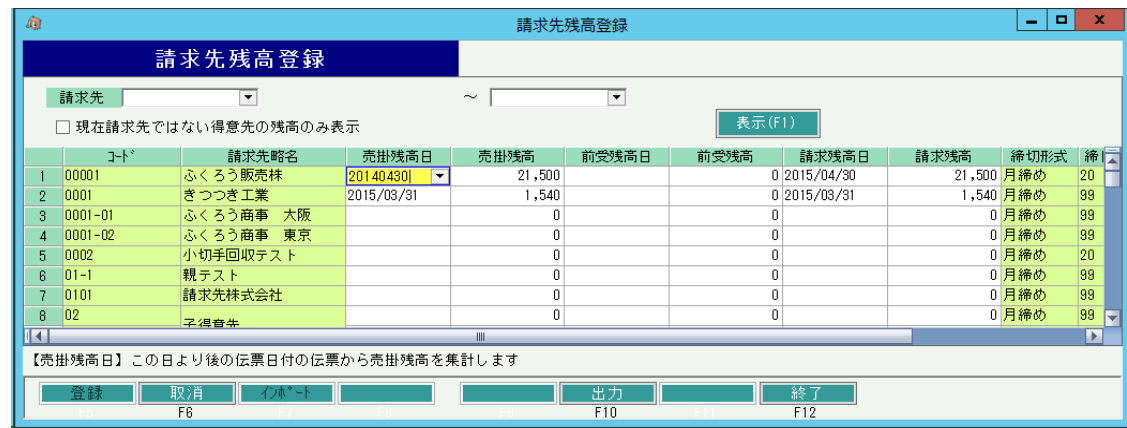

入力が終了したら「登録」ボタンにて登録します。

## Point

- ・残高日をコピーしたい場合、コピーしたい年月日を全選択して青色反転し、Ctrl + Cボタンにてコピーします。 その後、コピー先にてCtrl + V ボタンで年月日を貼り付けできます。複数貼り付ける場合はCtrl + V の 貼り付けを連続で行えます。 金額も同じ方法でコピー可能です。(売掛残高と請求残高が同じ場合など)
- ・売掛残高日をいつにするかは、伝票入力の開始をいつにするかで決定します。 例) 2006年5月1日より伝票入力開始する場合は2006年4月30日にする。

・請求残高日をいつにするかは、最初の請求書作成をいつにするかで決定します。 請求残高日は得意先の締日の指定と同じ日にします。

 例) 20日締めの得意先で、2006年5月20日の請求書から作成する場合・・・・ 請求残高日は2006/04/20とし、4月発行の請求書の今回請求額を請求残に入力します。 2) インポート

タブ区切りのテキストファイルから、請求先残高をインポートすることができます。

インポート手順

① 読み込むタブ区切りテキストファイルを作成します。

#### Point

- ・ ファイルには 請求先コード/売掛残高日/売掛残高/請求残高日 の順番で項目を指定して下さい。 ※ 請求先コードは指定必須です。 ※ 請求先コード以外の項目は、インポート画面でチェックONした項目のみを指定します。
- ・ 項目の間はタブで区切って下さい。 エクセルでデータを作成する場合は、ファイルの保存時に「ファイルの種類」で「テキスト(タブ区切り)」 を選択してください。

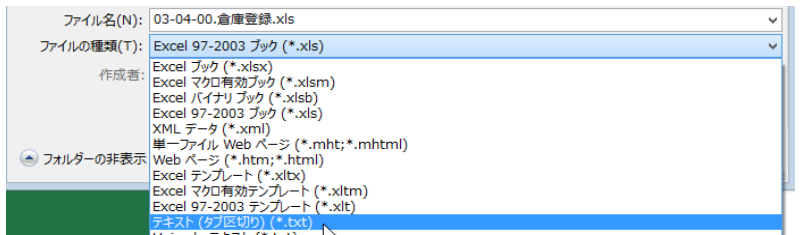

② 請求先残高登録画面で→「インポート(F7)」 をクリックしてインポート画面を表示します。

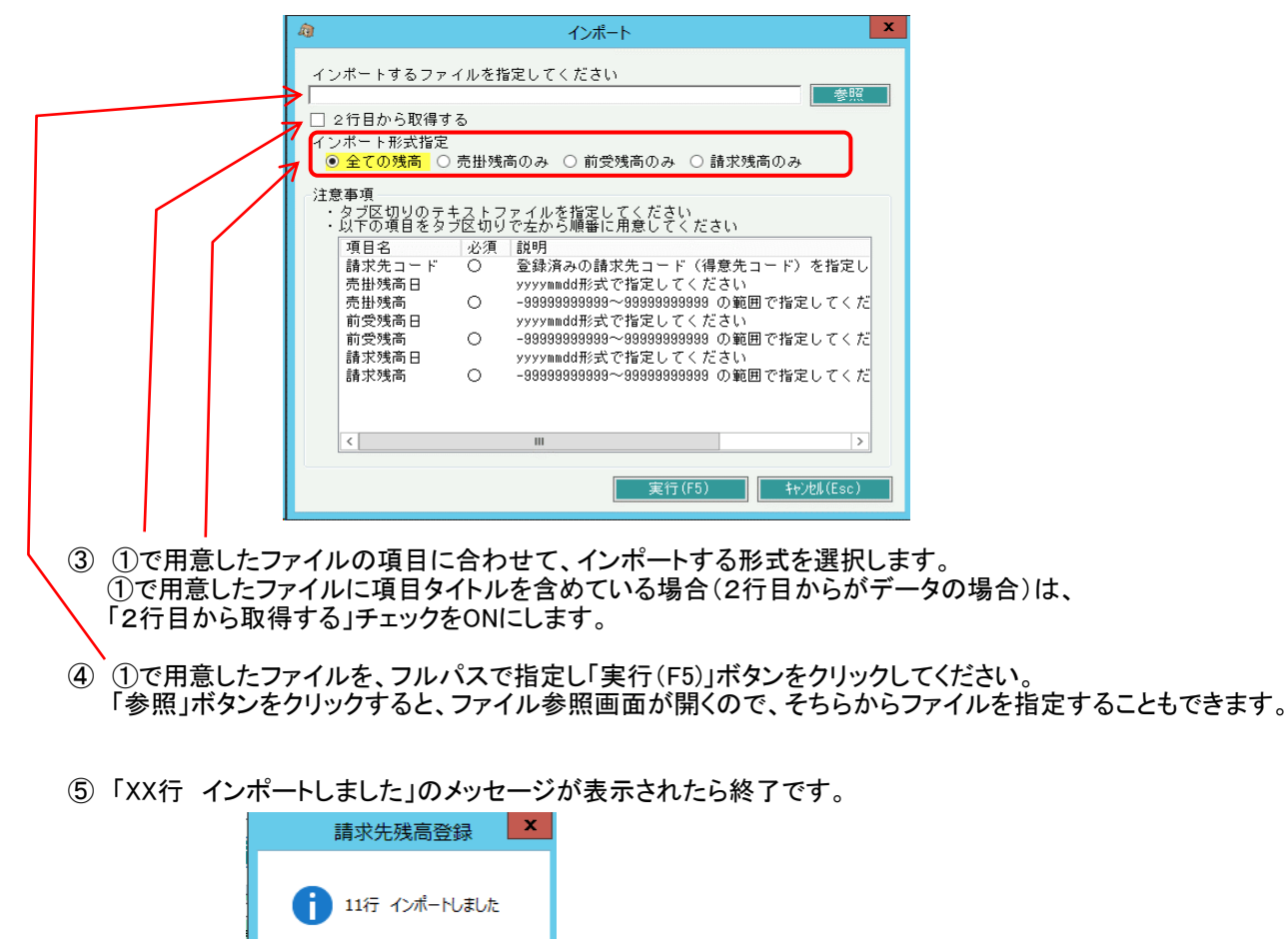

OK